# Gradebook

Effectively grade assessments and provide feedback to students using advanced assignment and gradebook tools.

- 1. Grade assessments directly from the Gradebook
- 2. Create custom weighting options and rules
- 3. Provide grade comments
- 4. Mute grades until ready to publish
- 5. Notify students based on assignment status

# **Grades**

In Canvas, the Gradebook stores all information about student progress in the course. It can record letter grades, points, percentages, and course outcomes. All Gradebook items must have a Canvas activity. Columns are created automatically in the Gradebook when you create and publish assignments, graded discussions, graded quizzes, and surveys.

## Gradebook View

As stated in the Assignments handout, "Assignments" refers to any graded student work.

In Course Navigation, click the Grades link.

Chat

People

Grades c

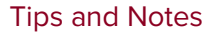

 $\sqrt{ }$  Tip: To add a column to the gradebook, add an assignment or activity.

 $\sqrt{\ }$  Tip: Hiding the Total column is recommended if you are not using C t l t l t fi de l'an

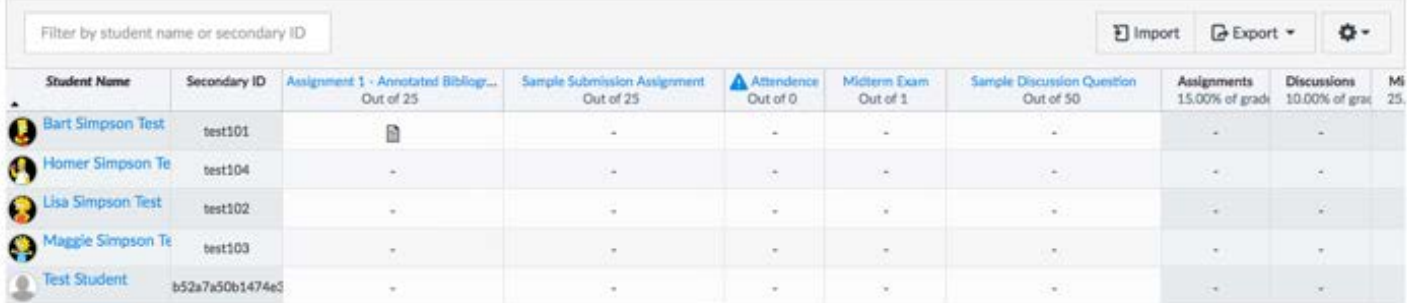

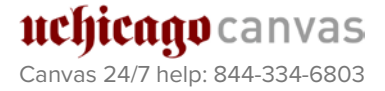

**Academic Technology MITServices** 

# **Assignments Column**

Each column displays the assignment title, total points, and the student's grade. Columns can be sorted, expanded, and reordered.

# Entering Grades

- 1. When the student has submitted the assignment, a paper icon will appear in the field.
- 2. To enter grades directly in the Gradebook, simply click the field in the row of the student's name, type the score, and press enter. Scores are saved immediately.
- 3. Alternatively, click the comment bubble in the top right corner of the field to view Assignment submission details for the student. Assignment details allow faculty to quickly review submission files and add comments.

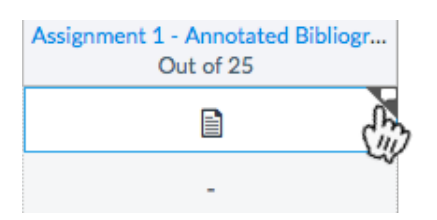

4. In the pop-up window, enter grades and comments for each student.

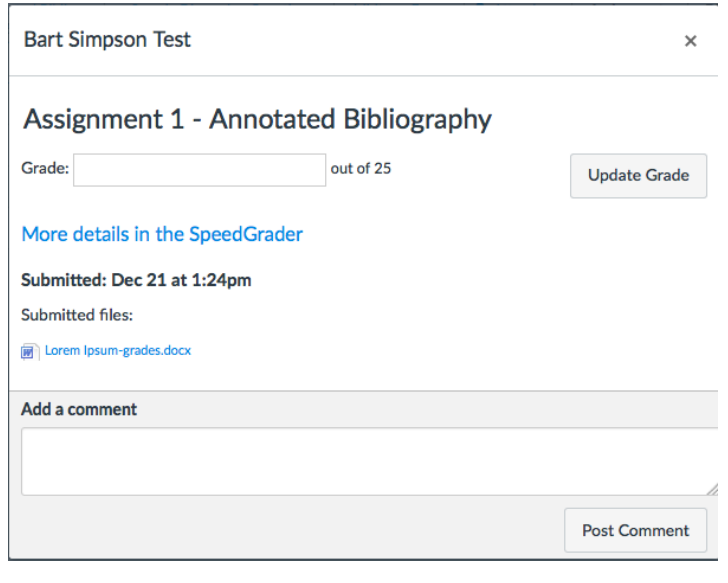

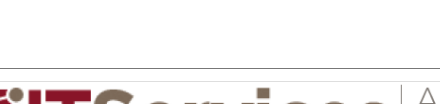

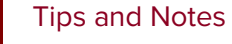

 $\sqrt{ }$  Tip: To remove a column from the gradebook you must delete the assignment/activity.

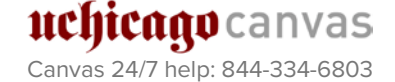

#### Assignment Gradebook Options

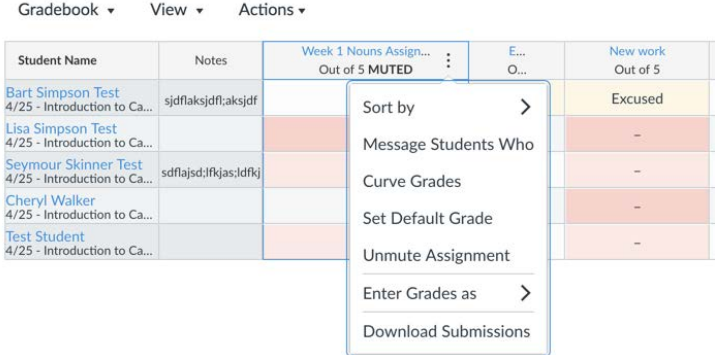

#### 1. Sort by

Change view of Gradebook.

#### **2.** Curve grades

Enter the average grade to curve the score.

#### **3.** Set default grade

Give all students the same grade for an assignment.

#### **4.** Mute Assignment

Instructor comments and scoring are held until the assignment is unmuted to release grades all at the same time.

#### 5. Enter Grades as

Grades can be entered as percentages or points.

#### **6.** Download Submissions Submissions for the assignment will be downloaded into a zip file.

# Gradebook Calculations

There are two ways you can have Canvas calculate student grades: points or percent/weighted.

#### Points-based Gradebook

Canvas 24/7 help: 844-334-6803

uchicago canvas

The gradebook is set to the Standard Grading Formula by default. Grades are calculated based on the average of the assignment point value and the student score.

*(Points Earned / Total Points Possible)\*100 = Total Score (as percentage)*

#### Weighted/Percentage-based Gradebook

Grades are calculated according to the weighted assignment groups. Each assignment group follows the Standard Grading Formula, then that total score is converted to a percentage of the total grade based on the assignment group weight.

#### Adding weights to final grades based on Assignment groups.

1) Click Assignments link in the Course Navigation tool bar.

For more details on gradebook options, see [https://community.canvaslms.com](https://community.canvaslms.com/docs/DOC-2785) [/docs/DOC-2785](https://community.canvaslms.com/docs/DOC-2785)

 $\sqrt{\ }$  Tip: Grade curving cannot be undone.

Tips and Notes

# Academic Technology **MITServices**

#### Tips and Notes

 $\Omega$  Assignment groups are created on the Assignments page

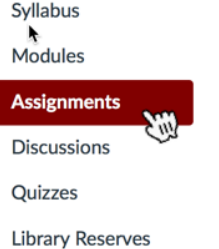

2) Click menu icon on the top right side of the Assignment Groups page.

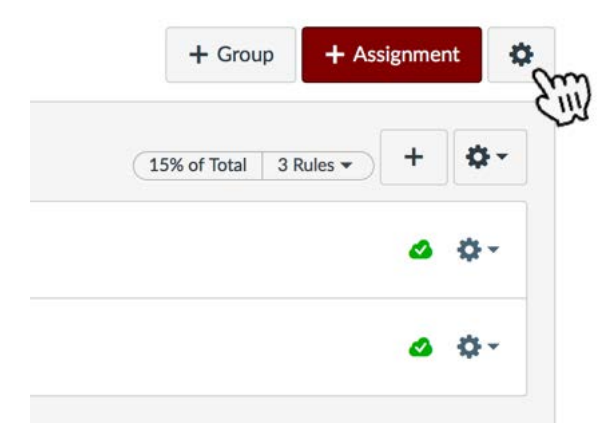

- 3) Enable Weight final grade based on assignment groups.
- 4) Assign percentages to Assignment Groups.
- 5) Save

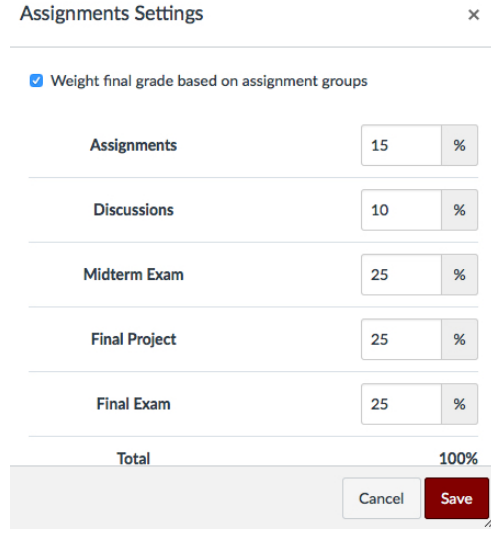

**G** Grade calculations should match the course Syllabus.

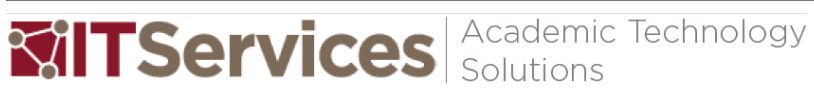

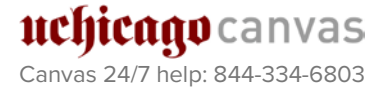

#### Assignment Group Rules for Gradebook

Tips and Notes

Assignment group rules customize exceptions to grade calculations.

- 1) To enable grading exceptions, click Assignments on the Course Navigation menu.
- 2) Click the Assignment Group menu icon to edit the Assignment Group settings.

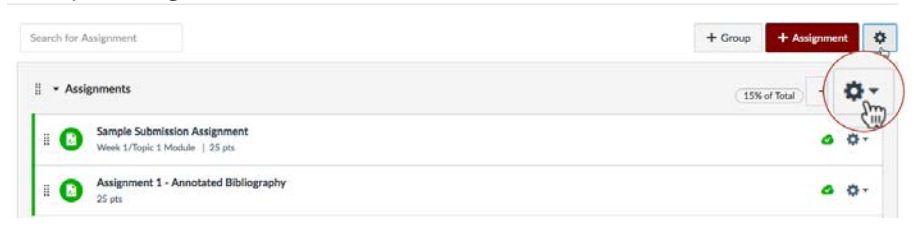

- 3) In the pop-up window, edit Assignment Group settings.
	- 1. Group Name Edit Group name.
	- 2. % of total grade Assign weight to Assignment Group.
	- 3. Lowest scores Gradebook will ignore the lowest score in the Assignment group calculation.
	- 4. Highest scores Gradebook will ignore the highest score in the Assignment group calculation.
	- 5. Never Drop Do not ignore a specific assignment within the assignment group.
	- 6. Save

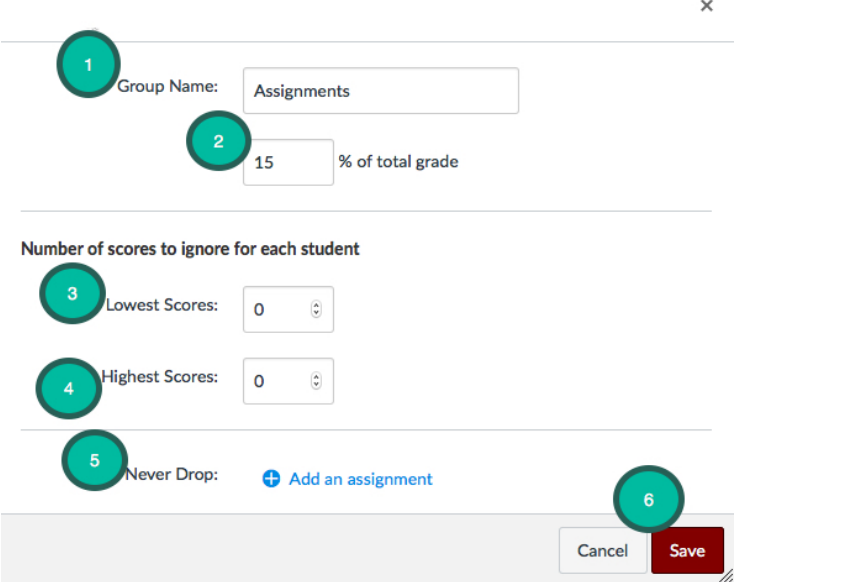

4) The rules will appear in the Assignment Group toolbar.

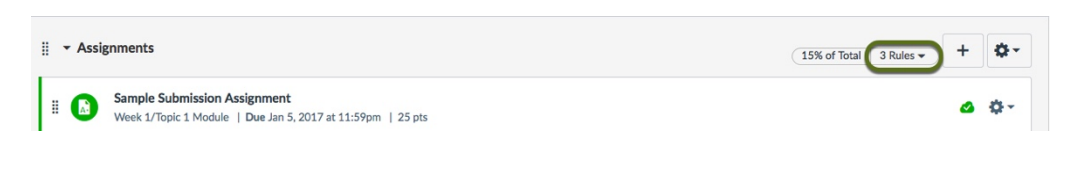

**Academic Technology MITServices** 

#### Page 6

# Gradebook Features and Settings

### Gradebook View Options

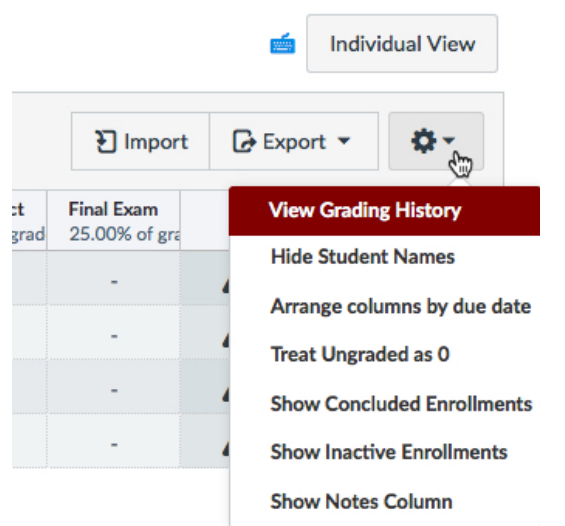

#### 1. View Grading History

Faculty can review who graded each assignment. <https://community.canvaslms.com/docs/DOC-2804>

#### 2. Hide Student Names

Enable to create anonymity and eliminate bias during grading. <https://community.canvaslms.com/docs/DOC-2792>

#### 3. Arrange columns by due date

By default the gradebook displays in Assignment Group order, then by due date. Enable to change the order. <https://community.canvaslms.com/docs/DOC-2831>

#### 4. Treat Ungraded as 0

Assignments that do not have a grade will be treated as if a student received a score of zero. <https://community.canvaslms.com/docs/DOC-2875>

#### 5. Show Concluded Enrollments

Filter only active participants in the course. <https://community.canvaslms.com/docs/DOC-2838>

#### 6. Show Inactive Enrollments

Filter to show students who are not actively participating in the course. <https://community.canvaslms.com/docs/DOC-6607>

#### 7. Show Notes Column

Column for private personal notes about students and grades that are not viewable to students.

<https://community.canvaslms.com/docs/DOC-2834>

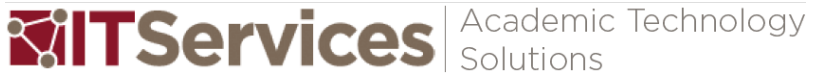

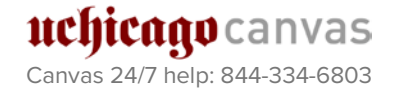